### Copyright © 2014 - MoTeC Pty Ltd

The information in this document is subject to change without notice.

While every effort is taken to ensure correctness, no responsibility will be taken for the consequences of any inaccuracies or omissions in this manual.

PN 63034 V 1.2, September 2014

## ADL3/EDL3 User Manual

# **Contents**

| Introduction                   | 1  |
|--------------------------------|----|
| Features                       |    |
| System Overview                | 3  |
| Typical Devices Used With ADL3 | 4  |
| Installation                   | 7  |
| Mounting and Wiring            | 7  |
| Connecting Devices             | 8  |
| Inputs                         | 8  |
| Outputs                        | 10 |
| Communications                 | 10 |
| Connecting Devices Examples    | 12 |
| Software Installation          | 13 |
| ADL3 Dash Manager Software     | 13 |
| i2 Data Analysis Software      | 13 |
| Telemetry Monitor Software     |    |
| Connecting the ADL3 to a PC    | 14 |
| Configuration                  | 15 |
| Configuration File             | 15 |
| Channels                       | 16 |
| Channel Properties             | 18 |
| Selecting Channels             | 19 |
| Connections                    | 20 |
| Configuring Inputs             | 20 |
| Configuring Outputs            | 21 |
| Configuring Communications     | 21 |
| Calculations                   | 22 |
| Special Calculations           | 22 |
| General Purpose Calculations   | 22 |
| Functions                      | 23 |
| Data Logging                   | 23 |
| Display                        | 27 |

|     | Alarms                                     | 31 |
|-----|--------------------------------------------|----|
|     | Other Functions                            | 32 |
| Ope | ration                                     | 33 |
|     | Retrieving the Logged Data                 | 33 |
|     | Sending and Retrieving Configuration Files | 33 |
|     | Zeroing Sensors                            | 33 |
|     | Checking Operation                         | 34 |
|     | Configuration Versions and Updating        | 34 |
|     | Upgrading ADL3                             | 35 |
|     | Password Protection                        | 35 |
|     | Other Online Activities                    | 35 |
| App | endices                                    | 37 |
|     | Specifications                             | 37 |
|     | ADL3 Upgrades                              | 39 |
|     | Characteristics                            | 40 |
|     | Input Characteristics                      | 40 |
|     | Output Characteristics                     | 45 |
|     | Pin List by Pin Number                     | 46 |
|     | Pin List by Function                       | 49 |
|     | Mounting Dimensions                        | 53 |
|     | Wiring                                     | 54 |
|     | Connector                                  | 54 |
|     | Wire Specification                         | 54 |
|     | PC Connection                              | 55 |
|     | CAN Bus Wiring Requirements                | 56 |
|     | ADL3 to ECU wiring (RS232)                 | 57 |
|     | Update Rate Summary                        | 59 |
|     | Command line                               | 60 |
|     | CAN Bus Bandwidth Limit                    | 62 |
|     | Comms Error Codes                          | 63 |
|     | PC Connection - IP Address                 | 66 |
|     | Windows Keyboard Shortcuts                 |    |
|     | Glossary                                   | 74 |

MoTeC Introduction 1

## Introduction

## ADL3 - Advanced Dash Logger

The ADL3 is a combined display, fully programmable data logger and powerful control device, all in one lightweight unit. The screen layout is fully configurable to display a multitude of data channels, warning alarms, lap times, fuel calculations, minimum corner speeds, maximum straight speeds and more. The ADL3 performs calculations, acquiring data from other MoTeC devices such as an ECU, Dash Logger and several VIM input modules, which enable it to log more than 300 inputs.

## EDL3 - Enclosed Dash Logger

The EDL3 is based on the ADL3, supplied in a fully enclosed case. This provides the flexibility to connect a display suitable for your application or to use it as a 'black box' type data logger.

It functions in the same way and uses the same software as the ADL3. In the remainder of this document when reference is made to the ADL3, it also applies to the EDL3 – except when referring to the display.

## **Features**

Both ADL3 and EDL3 come with a range of features as standard and several options available as upgrades to customise and grow your system. These additional features are activated through a simple password acquired from MoTeC, at any time when you need it. See *ADL3 Upgrades* 

### General

- All-in-one display, logger and controller eliminates the need for separate devices
- Suitable for bikes, cars, marine and industrial applications
- · Compact, durable and reliable unit
- Supports wideband Lambda from PLMs or LTCs, using Bosch LSU or NTK UEGO 5 wire sensors
- Straightforward control for lights, fans, pumps and PID controlled devices
- More than 300 sensor inputs, using several VIM expanders
- Easily integrated with MoTeC CAN based devices e.g. expanders, lap timing devices, shift lights and ECUs

## Logging and Analysis

- Internal data logging, 16 MB standard or 250 MB optional.
- Fast download via Ethernet
- Accommodating over 300 channels derived from a mixture of analogue and digital inputs, RS232 and CAN data channels
- Configurable to use sensors from some existing engine management systems
- Data analysis with i2 Standard or optional i2 Pro software
- Telemetry and remote logging options

### Display

- Customisable screen layout, measurement units and warnings
- Configurable curved bar graph can display any channel with optional peak, hold and shift markers
- 48 user-defined alarms, for example Low Oil Pressure, Low Fuel, Fast Lap
- Programmable overrides—particularly useful for showing values such as lap times
- Three programmable 'pages' for Warm-up, Practice and Race ensuring the driver is shown only the most relevant information at any given time
- Adjustable backlight (optional)

### Software

- Windows-based software designed for setup and management of the display and data logging system
- The user can generate a configuration file offline and then send the completed configuration to the ADL3
- Calculations including lap times, lap gain/loss, speed and distance, fuel prediction
- Monitor active channels—view all channels live
- Sensor zeroing
- Details editor including event, venue and vehicle details
- Extensive Help screens
- Latest software version is available free of charge from www.motec.com/downloads

MoTeC Introduction 3

## Compatibility

MoTeC ECUs: M4, M48, M8, M400, M600, M800 and M880
 MoTeC Accessories: MDD, VIM, E888, E816, SLM, PLM, LTC, BR2,

GPS, Telemetry etc

Many non-MoTeC devices

### Required Accessories

Refer to Connecting the ADL3 to a PC

- Standard Ethernet cable
- Any one of the following Ethernet to Autosport connections
  - o #61213 ADL3 loom
  - o #61131 Ethernet cable unterminated, 2 meter
  - o #61132 Ethernet to Autosport pins cable, 1.8 m

## System Overview

The ADL3 offers extensive possibilities to integrate with ECUs, peripheral devices and accessories to form a complete solution that powers, controls, logs, monitors and communicates virtually any automotive parameter.

The picture shows just one example. For a tailored solution to your application contact your dealer or check out the website.

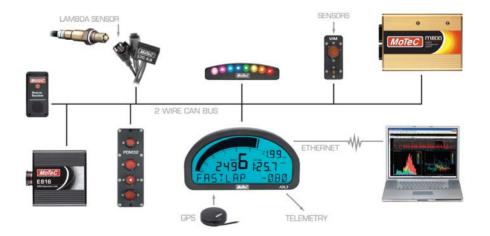

## Typical Devices Used With ADL3

### **ECUs**

The ADL3 can be connected to most MoTeC ECUs and some other manufacturers' models either via CAN or RS232. This avoids duplication of sensors and allows the ADL3 to display and log many ECU parameters.

The typical update rate is about 20 times per second for RS232 and 50 times per second for CAN.

#### Sensors

The ADL3 inputs can be connected to a wide variety of sensors. Different types of sensors are available to suit different types of measurements, for example: temperature, pressure, movement etc.

Sensors convert a physical measurement (e.g. pressure) into an electrical signal (e.g. volts).

Different types of sensors generate different types of electrical signals. For example most temperature sensors convert the temperature into a variable resistance which may be measured by an Analogue Temperature input, however most wheel speed sensors generate a variable frequency signal which must be connected to either a Digital input or a Speed input.

### **Expanders**

#### VIM

The VIM is a compact and versatile input expander module with 24 analogue inputs of various types including high speed, high resolution and differential types. The VIM also has two digital inputs with programmable trigger levels.

Several VIMs may be connected to the ADL3 providing more than 300 sensor inputs. The VIM supports many different types of sensors including unamplified thermocouples and strain gauges.

#### E888/E816

The ADL3 supports two E888 or E816 Expanders allowing expansion of the number of inputs and outputs.

The E888 has 8 x 10 bit thermocouple inputs, 8 x 10 bit voltage inputs, 4 digital inputs, 2 switch inputs and 8 outputs.

The E816 has 16 x 10 bit voltage inputs, 4 digital inputs, 2 switch inputs and 8 outputs.

**Note:** The E888 / E816 inputs have lower resolution than the VIM inputs and have slower update rates.

MoTeC Introduction 5

#### **Accessories**

#### BR2

A BR2 Beacon Receiver may be connected to the ADL3, which allows the ADL3 to calculate lap times for display and to provide lap information for the data logging analysis software.

#### SLM

The SLM Shift Light Module can be used for shift lights, warnings and other driver alerts.

It comprises 8 LEDs that can be programmed to display any colour.

#### **GPS**

The ADL3 supports many GPS (Global Positioning System) devices allowing the ADL3 to record speed, generate lap times and measure position information.

This information can be used in the *i***2** data analysis software to create track maps, and plot and compare driven lines.

### Telemetry

The ADL3 supports transmission of data via a telemetry radio to a remote location such as a pit garage. This allows monitoring of the current vehicle condition, position on the track, lap times, fuel remaining, laps remaining etc.

The telemetry system provides three major functions:

- 1. Real time data that is transmitted continuously and can be shown on graphs, gauges and other displays.
- 2. End of lap data which shows summary information at the end of a lap such as lap time, maximum temperatures etc.
- 3. Telemetry analysis which exports the real time data to the *i2* analysis software at the end of each lap or on demand which allows normal analysis of the data including maths calculations, while the vehicle is still on the track.

Other telemetry features include: warning alarms, position of multiple vehicles on a track map, broadcast data via DDE (Dynamic Data Exchange) or via IP (Internet Protocol).

**Note:** The Telemetry option is required for the basic functionality. The Remote Logging option is required in addition to the Telemetry option for the Telemetry Analysis function.

#### Video

Multiple video streams, from in-car cameras for example, can be linked with logged data for synchronised playback of footage alongside other analysis components. Synchronised video requires a standard video capture device and the Pro Analysis upgrade to provide access to *i2 Pro* data analysis software.

Synchronisation can be completed manually or automated by recording regular sync points onto the audio track of the video camera. This requires the small Video Sync Module (VSM) connected to an auxiliary output of the ADL3 and to the audio input of the camera.

#### Lambda Measurement

#### PLM

The PLM Professional Lambda Meter measures the air fuel ratio over a wide range of mixtures with fast response time. It is compatible with Bosch LSU and NTK UEGO Lambda sensors and displays the Lambda readings via the integrated display.

#### LTC/LTCD

The LTC Lambda to CAN modules provide accurate Lambda measurements even when the exhaust gas temperature changes rapidly. They are compatible with the Bosch LSU 4.9 Lambda sensor and transmit Lambda readings via the CAN bus.

## Displays

A display device may be connected to the ADL3 to allow display of any value that the ADL3 calculates, such as lap times and warning alarm messages. The ADL3 supports MDD displays which are connected via CAN.

### **PDMs**

Power Distribution Modules are designed to replace conventional relays, fuses and circuit breakers by providing electronically switched power to the various electrical systems in the vehicle. This simplifies wiring and switch requirements, while increasing reliability.

Full diagnostic information, including output currents and error status can be transmitted via CAN to the ADL3.

Several models are available to suit vehicles with different complexity ranging from 15 to 32 outputs and 12 to 23 inputs.

### Other Devices

Many other devices can be connected to the ADL3. Contact your dealer for advice.

MoTeC Installation

## Installation

## Mounting and Wiring

ADL3 has three threaded mounting posts. EDL3 has four mounting holes. For further detail see *Mounting Dimensions*.

## **Mounting Tips**

- Avoid twisting the case: use washers between the unit and the mounting panel to ensure that the unit is mounted only at the mounting points and do not over tighten the mounting screws.
- Vibration isolation may be desirable if the vehicle vibrates severely.
- Mount so that the connector may be easily accessed.
- Orientation: for best contrast, the display should be viewed at an angle of approximately 20 degrees, However the ADL3 will give good contrast between 0 and 40 degrees. Display reflections should also be considered when determining the mounting angle.

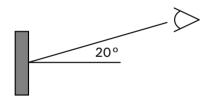

The ADL3 uses a 79 pin Autosport connector. See *Connector* and *Pin List by Pin Number* for full details.

## Wiring Tips

- To ensure that the connector is sealed, plug unused holes with filler plugs.
   A heat shrink boot may also be used if desired.
- Use 22# Tefzel wire (Mil Spec M22759/16-22) (5 A max at 100 °C)
- Tefzel wire is difficult to strip unless the correct stripping tool is used.
- Be careful not to nick the wires as this may result in wire failure or poor crimping.
- Some sensor connectors may not be available with 22# terminals, in which
  case doubling the wire over gives the equivalent of an 18# wire. This is
  suitable for many of the common sensor terminals.

- Use the correct crimping tool for all contacts to ensure a reliable connection.
- Power the ADL3 via a separate switch and a 5 ampere fuse, to ensure the PC can communicate with the ADL3 without the need to power the rest of the vehicle.
- The ADL3 ground must have a direct connection to the vehicle battery.
- ADL3 is connected to other devices via the CAN bus. Refer to CAN Bus Wiring Requirements for details.

## **Connecting Devices**

## Inputs

8

## Input Types

A range of sensors is available to suit different types of measurement, e.g. temperatures, pressures, speed. Each type of measurement generates a different electrical signal that requires a suitable input type.

Each sensor needs to be connected to the type of input designed to suit that type of sensor.

MoTeC devices have the following input types available:

- Analogue Voltage Inputs
- Analogue Temperature Inputs
- Switch Inputs
- Digital Inputs
- Wheel Speed Inputs

Note: Some inputs require a device upgrade to make them available

In addition to sensors connected to the inputs, the ADL3 has internal sensors available for battery voltage, 3-axis G force and device temperature.

### Analogue Voltage Inputs

Analogue Voltage inputs are normally used to measure the signals from analogue voltage type sensors, i.e. sensors with variable voltage outputs, such as:

- o Rotary or linear potentiometers
- o Signal conditioned 3 wire pressure sensors
- o Thermocouple amplifiers
- Accelerometers

MoTeC Installation 9

These inputs can also be used to measure two wire variable resistance sensors if an external pull-up resistor is connected from the input to the 5 V sensor supply.

Additionally, on/off switch signals may be connected, which may also require an external pull-up resistor.

#### Analogue Temp Inputs

Analogue Temperature inputs are identical to Analogue Voltage inputs, except that they contain a 1000 ohm resistor which is connected internally from the input pin to the 5 V sensor supply. This allows the Analogue Temperature inputs to be used with two wire variable resistance sensors such as:

- Two wire thermistor temperature sensors
- Two wire variable resistance pressure sensors

Some voltage output sensors can also be used if they can drive the 1000 ohm resistor without causing an error in their reading (e.g. MoTeC Thermocouple Amplifier).

Additionally, on/off switch signals may be connected.

#### Switch Inputs

Switch inputs are generally used for the external switches required to operate the display. These inputs have a 4700 ohm resistor connected internally from the input pin to the 5 V sensor supply so that a switch can be simply connected between the input pin and 0 V.

They can also be connected to a brake switch or other switch.

### Digital Inputs

Digital Inputs are identical to Switch Inputs except that they include the following additional measurement methods:

- Frequency: The frequency of the input signal is measured
- o Period: The time between successive pulses is measured
- o Pulse width: The low time of the pulse is measured
- Count: Counts the number of pulses
- Beacon: For connection of a lap beacon

### Speed Inputs

Speed Inputs are identical to Digital Inputs except that they can also be configured to suit Variable Reluctance (Magnetic) sensors e.g. some wheel speed sensors. Because the amplitude of the signal from these

sensors varies with speed of rotation, variable trigger levels are required, which must vary with the frequency of the input signal.

The Speed Inputs can also be used with Hall Effect type wheel speed sensors.

The Pulse Width measurement method measures the high time of the pulse rather than the low time as measured by the Digital Inputs.

## Input Specifications

For full specifications refer to Input Characteristics.

## **Expanders**

If additional sensors are required, input expanders can be used e.g. E888, VIM. Sensors can be connected to the expander inputs and communicate via either RS232 or CAN. See *Configuring Communications*.

## **Outputs**

Auxiliary Outputs are used to control various vehicle functions e.g.

- o Gear Change Lights
- Warning Lights
- o Thermatic Fan
- o Gear Box Oil Pump

**Note**: Devices that consume more than the maximum current (e.g. motors) should be driven via a relay or PDM.

## **Output Specifications**

Full specifications can be found in *Output Characteristics*.

## **Expanders**

If additional outputs are required, output expanders can be used e.g.E888, PDM. Expander outputs can perform the same tasks as the device outputs and can be driven by communication via either RS232 or CAN. See *Configuring Communications*.

## **Communications**

Communications are used to send and receive data from one device to another. There are two communication protocols; RS232 and CAN. Generally older devices use RS232 and newer devices use CAN.

MoTeC Installation 11

## CAN (Controller Area Network) Communications

This protocol enables communication between all devices connected to the same bus. The CAN bus allows communicating at high speeds. The ADL3 has two independent CAN communications ports that can be connected to other devices with a compatible CAN port. The bus speed for each interface can be set independently.

Typical devices communicating over CAN:

o 'Hundred series' ECU: M400, M600, M800, M880

Shift Light Module: SLMLambda meters: LTC. PLM

Expanders and input modules: E888/E816, VIM

o Displays: SDL

Beacon receiver: BR2

These devices communicate at 1 Mbit/sec, so any other devices connected on the CAN bus must also communicate at 1 Mbit/sec. If a device communicates at another speed, it should be wired to the other CAN bus, and the speed of that CAN bus must be set to match the speed of the device.

#### RS232 Serial Communications

This is a one to one protocol, communicating from one device to one other device. Typical devices communicating over RS232:

- o M4, M48 ECUs
- o Radio telemetry device
- Global positioning system: GPS

**Note:** The ADL3 can communicate with devices for which it has the appropriate communications protocol defined. For other devices, users can define their own custom communication settings.

# Connecting Devices Examples

| Device                                                                                                    | Connect via                                                                                   | Remarks                                                                                                    |
|----------------------------------------------------------------------------------------------------|-----------------------------------------------------------------------------------------------|----------------------------------------------------------------------------------------------------|
| Sensors                                                                                                    | Inputs: The appropriate input type depends on the sensor type                                 | MoTeC supplies<br>datasheets with wiring<br>details for all sensors via<br>the website                                                                           |
| External Buttons for: - Display mode - Display next line (and optional previous line) - Alarm acknowledge - Lap number reset - etc. | Inputs:<br>Switch input<br>Alternatively Digital<br>or Analogue Voltage<br>inputs can be used | Wire between ADL3 input and ADL3 0V. If wired to an Analogue Voltage input connect an external pull-up resistor between the input pin and the 5 V sensor supply. |
| External LED Lights                                                                                                    | Outputs:<br>Auxiliary output                                                                  | Wire between one of the<br>Auxiliary Outputs and<br>battery positive and<br>include a current limiting<br>resistor                                               |
| SLM Shift Light Module                                                                                                    | Communications:<br>CAN                                                                        |                                                                                                    |
| K-type Thermocouples                                                                                                    | Inputs: Analogue Voltage or Analogue Temperature input Communications: CAN                    | Connect via TCA  Connect via E888 or VIM                                                                                                    |
| ECU M4, M48, M8                                                                                                    | Communications:<br>RS232                                                                      | Uses the Telemetry feature of the ECU to send data to the ADL3                                                                                                   |
| ECU 'hundred series':<br>M400, M600, M800,<br>M880                                                                                  | Communications:<br>CAN                                                                        | Ensure the ECU and ADL3 are connected on the same CAN bus                                                                                                    |
| Telemetry                                                                                                    | Communications:<br>RS232                                                                      | Wiring is dependent on the particular telemetry system; refer to the wiring details supplied with the telemetry system                                           |

MoTeC Installation 13

## Software Installation

## ADL3 Dash Manager Software

ADL3 Dash Manager software is used for configuration, testing, retrieving the logged data, and for general management of the ADL3.

ADL3 Dash Manager supports configuration of the following connected devices: VIM, E888/E816, SLM.

### PC Requirements

ADL3 Dash Manager runs under Windows XP or Vista operating systems. The minimum recommended PC specification is a Pentium 90 with 16MB RAM and an Ethernet port

## Installing ADL3 Dash Manager Software

- Go to the MoTeC website at <a href="www.motec.com">www.motec.com</a> and navigate to software/latestreleases/ADL3 Dash Manager software
   OR Locate ADL3 Dash Manager software on the MoTeC Resource Disc
- Save the selected file in your preferred location (for example desktop)
- When downloading is finished, double click on the file and select run
- Follow the instructions on the InstallShield Wizard
- To start the program after installation, click the ADL3 Manager icon on the desktop or click Start > All Programs > MoTeC > ADL3 > ADL3 Dash Manager

### Updating ADL3 Dash Manager Software

- Software updates are available to give access to the latest features.
   Download the latest software version from the website and follow the software installation instructions to update to the new version.
- To update the associated firmware in the device select Upgrade Dash Version from the Online menu. See Configuration Versions and Updating.

## i2 Data Analysis Software

i2 data analysis software is used to analyse the logged data that has been recorded by the ADL3. Any number and combination of graphs, gauges and reports can be analysed simultaneously. The i2 environment can be customised to specific user requirements.

There are two levels of analysis functionality available; *i2 Pro* and *i2 Standard*.

*i2 Standard* is included, while *i2 Pro* requires the optional Pro Analysis upgrade. See *ADL3 Upgrades*.

*i2 Pro* provides advanced mathematics, multiple overlay laps, and unlimited components, workbooks and worksheets.

## **Telemetry Monitor Software**

The Telemetry Monitor software is used to monitor the optional telemetry link and allows viewing of live data in various graphical formats such as charts, bar graphs and dial gauges. It can also show the vehicle's current track position on a track map and compare the current vehicle data to reference data.

Telemetry Monitor software requires the optional Telemetry upgrade. See *ADL3 Upgrades*.

## Connecting the ADL3 to a PC

The ADL3 connects to the Ethernet port on the PC. This requires a connector for the standard Ethernet cable in the loom.

The ADL3 loom #61213 incorporates this connector. Alternatively the connector can be wired into an existing loom using the unterminated Ethernet cable (#61131) or the Ethernet to Autosport pins cable (#61132).

All options are used in conjunction with a standard Ethernet cable.

Connection details are described in Wiring.

### PC Communications Setup

To enable PC communications a connection must be setup in the ADL3 Dash Manager to match the ADL3 serial number.

- On the Tools menu click Connection Settings and then click Add
- Click OK to choose IP (Ethernet). This is the only available connection type
- Enter the ADL3 serial number

If the PC needs to communicate with more than one ADL3, repeat the steps.

Only one connection can be active at a time. To switch to a different ADL3 select the appropriate connection and click *Make Active*.

#### **Network Connection**

Optionally, the ADL3 can be connected to a network. This allows for any PC on the network to communicate with the ADL3.

For more information on IP addresses see PC Connection - IP Address.

# Configuration

All aspects of the ADL3 can be configured including, which sensor is connected to which input, the calibration of each sensor, what to display and where to display it, what to log and how fast to log it, tacho range, warning alarms, multi stage shift lights, etc.

The configuration is stored in a configuration file on the PC. When starting ADL3 Dash Manager the menu items related to changing the configuration are unavailable. To make them available, load a configuration file either by opening an existing file or by creating a new one.

All changes to the ADL3 configuration are performed 'Offline', i.e. without the PC communicating with the ADL3. The changes are saved in the configuration file on the PC. The file must be sent to the ADL3 before the changes take effect. See *Operation*.

**Tip:** When using a laptop in and around a car, it is often not practical to use a mouse to navigate through the program. Using the keyboard to select options is easier. An overview is given in *Windows Keyboard Shortcuts*.

## Configuration File

From the *File* menu the following option are available:

- New creates a new configuration based on a predefined template.
- Open selects an existing file.
   Right-click the configuration file to Rename, Delete, Send to a disk etc.
- Save after a new configuration has been defined, it should be saved with a meaningful name.
- Save as can be used to create a copy of an existing configuration file by giving it a new name.
- Edit Details allows for entering event, venue and vehicle details to be stored with the configuration file.
- Check Channels verifies that all channels are correctly generated.
- Edit Configuration Comments allows for other comments to be stored with the configuration file.
- View Configuration Summary gives a quick overview of the configuration file.
- Convert Logging Image allows users to manually convert a log file for use in i2.
- Exit exits the program.

**Tip:** The most recently used files appear at the bottom of the *File* menu. This is often the easiest way to open an existing file.

### **Backups**

Whenever a file is saved, the previous content of the file is saved in the *Save Backups* directory. The total number of files is limited to 100.

## **Channels**

Channels are used to convey information between the various systems of the ADL3. For example an input pin may feed a channel called 'Fuel Pressure'. This channel may then be used by another system, such as the Display System or Data Logging systems.

The ADL3 channel scheme allows complete flexibility in channel usage, as any available channel can be used by any other function, i.e. any channel can be logged, displayed, used in conditions, used in alarms, used as an input to the user definable tables, etc.

All systems within the ADL3 that generate values must feed one of the channels.

### Pre-defined Channels

MoTeC has defined an extensive list of channels.

## General Purpose Channels

Since the use of all channels cannot be predetermined, a number of general purpose channels have been included for occasions when a suitable predefined channel is not available.

These general purpose channels may be required when measuring an uncommon value, or when a general purpose function needs to generate a special output channel. For example, a 3D table may generate an output channel to control a valve of some sort, in which case a general purpose channel may be used and named appropriately.

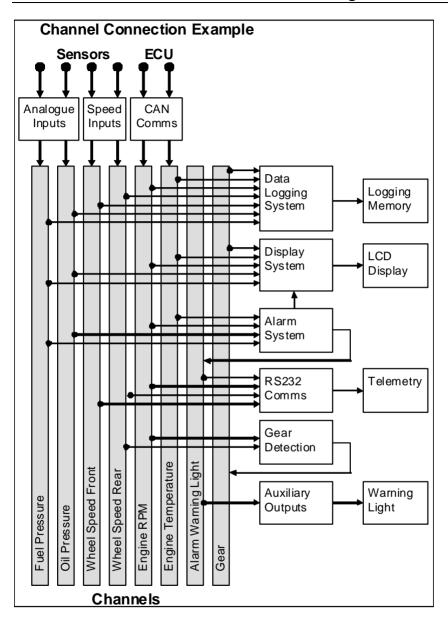

## **Channel Properties**

Each channel has defined properties, some of which may be modified by the user. Predefining these properties makes the channels easy to use throughout the rest of the software.

- · Properties that may be modified by the user
  - Name

The channel names (and abbreviations) may be changed if necessary. However name changes should be limited to name preferences rather than redefining the purpose of the channel, except for the general purpose channels which may be renamed to suit the current use.

- Abbreviation
- Units (e.g. degrees Celsius, degrees Fahrenheit)
   The units for a channel can be selected from a predefined list, for example the Engine Temperature channel may have units of degrees Celsius, Fahrenheit or Kelvin. Conversion between units is automatically handled by the software.

**Note:** The units are used for display purposes only. This means that the units can be changed at any time without affecting the calibration of the channel.

#### Fixed properties

- Measurement type (e.g. Temperature)
   Defining the measurement type allows the channels to be displayed in any unit suitable for that type, with automatic conversion between the units. For example all temperature channels can be displayed in degrees Celsius, Fahrenheit or Kelvin.
- Resolution
  - The resolution of all channels is fixed, for example the resolution of the Engine Temperature channel is fixed at 0.1 °C.

    Fixed channel resolutions ensure that the unit conversion system works properly and that channel comparisons can be performed.
  - works properly and that channel comparisons can be performed correctly.
- Suitable logging rates
- Suitable display filtering
- o Minimum and maximum range

## Selecting Channels

There are two methods of selecting channels, either the Category Method or the Search Method.

## **Category Method**

This method divides all the channels into categories and sub categories, so that the list can be narrowed down to a small list of channels. For example, the 'Engine Sensors / Cooling' category shows a list of channels associated with the cooling system of the engine.

When selecting a channel from the complete list of channels, it is usually easiest to use the category selection method, for example when assigning a channel to an input pin.

**Tip:** To expand a category click on the plus sign (+) next to the category name.

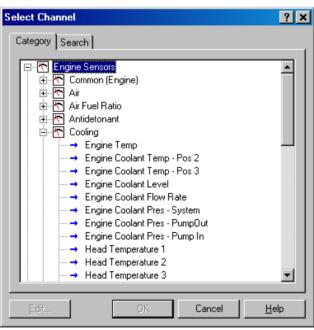

#### Search Method

This method lists all channels in alphabetical order and allows a channel to be found either by typing the first few letters of any word in the channel name, or by scrolling through the list.

**Note:** The words may be typed out of order so that 'Engine Oil Temp' could be found by typing "temp eng oil" or "oil t eng" or "e o t"

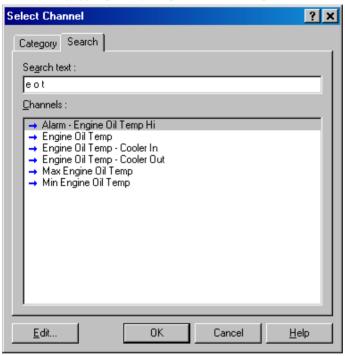

This method is most useful when selecting a channel from the available channels. For example, if 'Engine Temperature' has been assigned to an input pin, it can be easily located in the Search list, since this list normally only contains 50 to 100 items.

## **Connections**

## **Configuring Inputs**

- On the Connections menu, click Devices
- Select the device (e.g. ADL3) and then click the *Input pins* tab
   This will list all inputs available for this product

21

**Note:** Some inputs require the 52 I/O Upgrade to make them available. See *ADL3 Upgrades* 

- Select the input and click Channel (or double click the input)
- Assign a measurement channel to the input and click OK

The channel needs to be calibrated using one of two options

- Select Load Cal if a pre-defined calibration is available OR
- Double-click the input to enter a calibration

#### Other tasks:

- Change Cal to change the calibration
- Spd Levels only for speed inputs
- Settings to set default

## **Configuring Outputs**

- On the Connections menu, click Devices
- Select device (e.g. ADL3) and then click the Output Pins tab to list all outputs available for this product

**Note:** Some outputs require 52 I/O Upgrade to make them available. See *ADL3 Upgrades*.

- Select the output and click Change (or doubleclick the output)
- Select a mode to make appropriate settings available
- Follow the directions on the screen and when all settings are done click OK

## **Configuring Communications**

- On the Connections menu, click Communications
- Select an available communications section (CAN or RS232)
- Click Select and choose one of the available communications templates

### Comms Templates

Communication templates are available for most connected MoTeC devices. When MoTeC releases new products, new communication templates will also be released. These will be incorporated in the latest software versions. See *Updating ADL3 Dash Manager Software* on how to update to a new software version to make the latest communication templates available.

## **Calculations**

The ADL3 has special and user definable general purpose calculations available. They are set up from the *Calculations* menu.

## Special Calculations

- Lap Time and Number click on the tabs to set up Lap Time, Lap Speed, Running Lap Time, Split Lap Times, Lap Number, Laps Remaining
- Speed and Distance click on the tabs to set up Ground Speed, Drive Speed, Wheel Slip, Lap Distance, Trip Distance, Odometer
- Lap Gain / Loss to set up a continuous indication how far behind or ahead the vehicle is compared to a reference lap
- Gear Detection to set up Current Gear
- Fuel Prediction click on the tabs to set up Fuel Used, Fuel Usage, Fuel Remaining, Laps Remaining, Fuel Used per Lap
- Running Min / Max to set up Minimum Corner Speed, Maximum Straight Speed and other Min/Max values

## General Purpose Calculations

- Tables to set up 2D and 3D Lookup Tables
- Timers to set up General Purpose Timers
- User Conditions to activate items such as a Thermatic Fan or Gearbox Oil Pump
- Channel Maths to perform basic calculations on channels
- · Advanced Maths to perform advanced calculations
- Bit Combine to set up a bit mask
- PID Control to set up the proportional, integral and derivative gain control

For details refer to ADL3 Dash Manager online help.

## **Functions**

## **Data Logging**

Data logging allows sensor readings and calculated values to be stored in the ADL3 memory for later analysis using the *i2* Data Analysis software.

## To configure logging

- On the Functions menu, click Logging
- Select the relevant tabs to set up the logging parameters

Refer to ADL3 Dash Manager online help for additional information.

#### Power

The ADL3 power can be turned off at any time without losing the logged data, because it uses FLASH memory that does not require an internal battery to keep it alive.

## **Logging Memory**

The ADL3 comes with 16 MB memory as standard. The Data Logging upgrade will increase this to 250 MB. See *ADL3 Upgrades*.

## Start and Stop Logging Conditions

To avoid logging unnecessary data, logging can be started and stopped by user definable conditions.

For example logging might start when the vehicle exceeds 50 km/h, and stop when the engine RPM is below 500 RPM for 10 seconds.

ADL3 provides the normal logging type; this will continuously log data to memory whenever the Start Condition is true and the Stop Condition is false.

## Memory Usage

When the logging memory is full the ADL3 may be configured to either stop logging, or to overwrite the oldest data, which ensures that the most recent data is always available. This is referred to as cyclic logging.

For most applications it is recommended that cyclic logging is used.

## Logging Time

The maximum logging time is dependent on the logging memory size, the number of items logged and the rate at which they are logged. The configuration software will report the total available logging time.

## Logging Setup Files

The logging list can be saved and loaded from a file. This allows multiple logging setups to be used.

## Logging Rate

The logging rate sets how often each channel is logged and can be set individually for each channel. The ADL3 can store values at up to 1000 times per second.

The rate at which the values are logged must be fast enough to record all variations in the reading. If the value is logged too slowly, the readings can be totally meaningless. For example, suspension position may need to be logged at 200 times per second or more.

However, if a value is logged faster than necessary it will not improve the accuracy of the logged data. It will just reduce the total logging time available. For example, the engine temperature only needs to be logged at once per second.

#### CAN Bus Bandwidth Limit

High logging rates also increase the amount of data that is being received from the measurement devices, which increases the amount of data on the CAN bus. This can lead to exceeding the CAN bus bandwidth limit. See *CAN Bus Bandwidth Limit*.

**Note:** The ADL3 Manager will warn if the bandwidth is likely to be exceeded.

### Maximum Logging Rate

The maximum logging rate is limited to the update rate of the particular channel. This varies significantly depending on the source of the channel. For example, some VIM inputs update at 5000 Hz, whereas some communications devices may only update at 50 Hz. Also some internal calculations may be limited to 100 Hz.

### **Update Rate**

Each input is measured at a maximum rate which is dependent on the capabilities of the measuring device and may also vary between inputs on that device. For example the VIM has some inputs that update at 500 Hz and others that update as fast as 5000 Hz. See *Update Rate Summary*.

### Anti-Alias Filter

If a channel is logged at a rate slower than its specified update rate then an optional anti-alias filter can be applied.

The anti-alias filter is used to average out any variations in the signal between logged values. This ensures that unrepresentative values are not logged.

The anti-alias filter is implemented by averaging the channel values between logging events. For example, if a channel has an update rate of 1000 Hz and it is logged at 100 Hz then the preceding 10 samples will be averaged each time it is logged.

The anti-alias filter is normally turned on by default when a channel is added to the logging list, but may be turned off if required. For normal purposes it is recommended that the anti-alias filter is left turned on.

**Note:** For some channels the anti-alias filter cannot be turned on because the averaging performed by the filter would cause incorrect values. This is the case for on/off channels and channels where the bit values have a particular meaning, for example error group channels.

#### Real Time Value (VIM, ADL2, SDL)

For channels that come from a VIM, an ADL2 or an SDL the logging antialias filter also affects the real-time value of the channel. This is the value that all other parts of the system see, such as the various calculations.

**Note:** The anti-alias filter is limited to 50 Hz for real time values even if the channel is logged at a lower rate. For example, a channel logged at 10 Hz will be filtered and updated at 10 Hz in the logging and 50 Hz for the real time value.

**Note:** Channels that are not logged are updated at 50 Hz.

### Real Time Value (For devices other than VIM, ADL2, SDL)

The real time value from other devices and from internal calculations is not anti-aliased at the logging rate, however the value can be anti-aliased in the logging.

#### Phase Shift

The anti-alias filter will cause a phase shift (time delay) of half the logging rate. For example, a channel logged at 100 Hz is logged every 10 milliseconds, so it is delayed by 5 milliseconds.

For most purposes this time delay is not an issue.

Channels logged at the same rate are delayed by the same amount, which negates this effect when comparing these channels.

This applies to all channels whether they are generated internally from a calculation or whether they are generated externally from devices such as a VIM or a display device.

## Track Map Sensor Requirements

In order for the *i***2** Data Analysis software to plot a track map the following sensors are required and must be logged.

- Lateral G force (internal sensor)
- Wheel Speed
- Lap Beacon (the 'Beacon' Channel must be logged)
- Optionally Longitudinal G force (internal sensor)
   A Longitudinal G force sensor should be used if the vehicle has only one wheel speed sensor. This allows the analysis software to eliminate wheel lockups which is essential when creating or using a track map.

## Display

The ADL3 display is a high contrast, high temperature, custom made LCD display.

The display contains a Bar Graph, three Numeric Displays, a Centre Numeric Display and a Bottom Alpha / Numeric Display.

## To configure the display

- On the Functions menu, click Display
- Select the relevant tabs to set up the display

Refer to ADL3 Dash Manager online help for additional information.

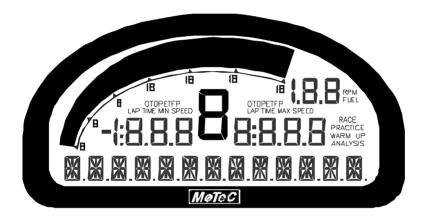

### **Display Modes**

The display has three main modes of operation; Race, Practice and Warm-up. The mode is changed by pressing a button that is wired to the system.

#### Race Mode

The Race display is normally used to display minimal information, e.g. RPM, Lap Time, Fuel Remaining or Laps Remaining.

The bottom alpha / numeric display can be used to display additional information as needed.

#### Practice Mode

The Practice display is used to display basic information, plus information to help the driver improve lap times, e.g. Lap Time, Lap Gain / Loss, Maximum Straight Speed, Minimum Corner Speed or Corner Exit Speed.

The bottom alpha / numeric display may be used to display additional information as needed.

#### Warm-up Mode

The Warm-up display is used to display important engine sensor readings during engine warm-up, e.g. RPM, Battery Voltage, Engine Temperature, Oil Pressure, Oil Temperature and Fuel Pressure.

The bottom alpha / numeric display can be used to check many other warm-up values.

## Bar Graph

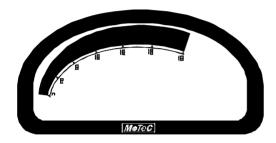

The 70 segment bar graph has a user definable range and is typically used as a tacho, however it can be used to display any other value. When used as a tacho it may be configured for up to 19000 RPM.

A fully programmable shift point can be displayed, which can also be gear dependent.

The operation of the bar graph can be different for each of the display modes (Race Practice and Warm-up), this allows a lower range to be used in Warm-up mode.

## **Numeric Displays**

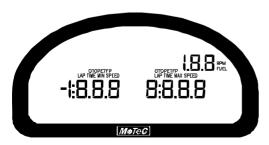

The three numeric displays –left, right and top right – can be programmed to display any value, which may be different for each of the display modes (warm-up, practice and race).

Each of the three numeric displays has a different number of digits and is therefore suited to displaying different values. For example the top right display can only show values up to a maximum of 199 and is therefore not suitable for displaying Lap Times, but is suitable for values such as Lap Number, Fuel Remaining or Engine Temperature.

The numeric displays can show any channel value plus up to two override values. Override values show each time their value is updated. This is useful for values that are updated periodically. The override values are shown for a programmable period of time. For example a numeric display could normally show the Running Lap Time (which is continuously updating) then be overwritten by the Lap Time for 10 seconds each time the Lap Time is updated.

Enunciators for common displayed values are provided above the numeric displays (e.g. ET for Engine Temperature, OP for Oil Pressure).

### Centre Numeric Display

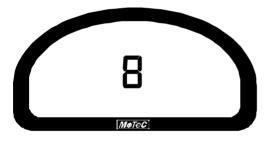

The centre numeric display is normally used to display the current gear but can be used for other purposes.

## Bottom Alpha / Numeric Display

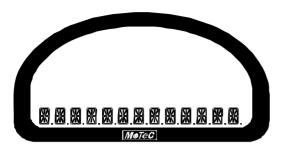

The 13 digit bottom alpha / numeric display can display up to 20 lines of information that can be scrolled up or down using external buttons. Each of the 20 lines can display up to 3 channel values at a time.

The values shown may be different for each of the three display modes.

Similar to the numeric displays, the bottom alpha / numeric display can show up to four override values.

The bottom alpha / numeric display will also show any active alarm messages, which will override all other values until the alarm is cleared.

### Display Formatting

Units

All display units can be changed to suit the driver preferences, for example show temperatures in Fahrenheit rather than in Celsius.

**Note**: This is independent of the units used for other purposes.

Decimal Places

The number of decimal places can be reduced for display purposes, for example the engine temperature is measured to 0.1 °C but is better displayed with no decimal places. This is normally done automatically.

31

### **Alarms**

When an alarm is activated a message is shown on the bottom line of the display. To draw the driver's attention to the display, it is recommended to activate a warning light.

The message can be defined as required and can include the current sensor reading or the sensor reading when the alarm was triggered.

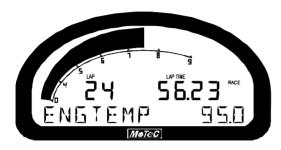

The alarms remain active until they are acknowledged, either by a driver activated switch or automatically after a defined period of time.

The warning alarm limits are fully programmable and may include up to 6 comparisons to ensure that the alarms are only activated at the correct time. For example, an engine temperature alarm may activate at 95 °C if the ground speed has been above 50 km/h for 30 seconds. The speed comparison avoids the alarm showing during a pit stop due to heat soak. Additionally another comparison could be set at a higher temperature to cover all other situations.

The comparison values can be automatically incremented or (decremented) when an alarm occurs. For example the engine temperature alarm may be set at 95 °C with an increment of 5 °C, so that the second time the alarm activates at 100 °C. A limit may be set on the number of times the comparison value is allowed to increment. An alarm may return to its original value after a period of time, in case the alarm condition was temporary.

The alarms can be dependent on the current display mode (warm-up, practice or race).

## **Other Functions**

The ADL3 can perform many other functions accessible from the *Functions* menu including the following:

- Shift Lights to control up to 4 staged shift lights
- Shift Light Module to configure MoTeC's SLM
- · Telemetry to set up telemetry channels
- Tell-tales Setup to store minimum or maximum values
- Engine Log Setup to set up four separate engine logs with separate conditions
- Diagnostics Log Setup to set up conditions and channels for the diagnostics log
- Preserved Channels to set up the conditions when to preserve channels

Refer to ADL3 Dash Manager online help for additional information.

MoTeC Operation 33

# **Operation**

To perform any of the activities in the *Online* menu, the PC needs to communicate to the ADL3.

Note: All other menu items perform offline activities.

# Retrieving the Logged Data

On the Online menu, click Get Logged Data

A personal computer is used to unload the logged data from the ADL3. The logged data is then stored on the computer hard disk.

After each unload the user has the option to clear the logging memory.

The unload may be interrupted part way through if necessary by disconnecting the computer. The partial unload will contain the most recently logged data and will be stored on the computer hard disk. In this case the ADL3 logging memory is not cleared and logging will continue as normal at the end of the existing data. Next time the logged data is unloaded both the new data and the previously partly unloaded data will be retrieved.

# Sending and Retrieving Configuration Files

 On the Online menu, click Send Configuration to send the currently open configuration file

When a configuration file is sent to the ADL3 the existing ADL3 data is retrieved and stored in the *From Dash Backups* directory to use in case the data in the ADL3 needs to be restored. The maximum number of files is 10.

 On the Online menu, click Get Configuration to retrieve the current configuration file

This is normally not necessary unless the original file is not available on the PC.

# **Zeroing Sensors**

Some sensors require regular zeroing, for example Steering Angle, Suspension Position, Ride Heights, G Force Sensors & Throttle Position. ADL3 Dash Manager provides a feature for easy zeroing of all these sensors.

# **Checking Operation**

#### Monitor Channels

- On the Online menu, click Monitor Channels
- To show any channel on an oscilloscope style screen, click *Utilities* and then *Oscilloscope*

The currently active channels can be monitored to check the operation of all functions and measurements

#### Simulate

• On the Online menu, click Simulate

The Simulate feature allows most input channels to be manually changed so that the ADL3 operation can be checked under abnormal conditions, e.g. High Engine Temp. This is extremely useful for checking that the ADL3 is working as expected.

#### Test

On the Online menu click the appropriate test

A number of tests are provided to check the operation of the ADL3, such as the *Display Test*.

# **Configuration Versions and Updating**

• On the Online menu, click Upgrade Dash Version

The software inside the ADL3 (firmware) can be updated by the user at any time to take advantage of the latest features.

# **Matching Versions**

The firmware version must match the version of the ADL3 Dash Manager software on the PC in order to communicate. ADL3 Dash Manager will show a warning if the versions do not match.

#### Tip:

To check the version of ADL3 Dash Manager, click *About MoTeC ADL3 Dash Manager* on the *Help* menu.

The firmware version is displayed on the bottom line of the display for 2 seconds when the ADL3 is powering up.

#### **Matching Configuration File**

The configuration file must also match the software and firmware versions used. The display will show a warning if the file does not match.

MoTeC Operation

Configuration files can be updated by choosing the option to automatically update the configuration file while updating the software (firmware). It can also be done manually by upgrading the configuration file and sending it to ADL3:

35

- On the File menu, click Open
- In the Files of type box select the new version file extension.
   The file will be converted to the new version format and saved with the same file name but with the new version file extension.
   Note: The old file is not changed.
- On the Online menu, click Send Configuration to send the configuration file to the ADL3

# **Upgrading ADL3**

• On the Online menu, click Enable Dash Options

Several options are available as upgrades to customise and grow your system.

The currently enabled options can be listed and new options can be activated through a password acquired from MoTeC.

## **Password Protection**

• On the *Online* menu, click *Set Access Passwords*Several ADL3 capabilities can be protected from unauthorised access by using the password protection.

## Other Online Activities

Many other activities are accessible from the *Online* menu including the following:

- Set Reference Lap to send a reference lap to the ADL3 used in the lap gain/loss system. See Calculations.
- View to view:
  - o configuration settings e.g. Tell-tales, Engine Log
  - GPS Beacon Definitions
  - o saved details e.g. Running Totals
  - Device Halt Counts
- Retrieve to retrieve Tell-tales and Engine Log
- Communication to list the current Connections Settings
- Miscellaneous

# 36 Operation

- o Erase Logged Data without unloading
- Serial Number to view the Serial and Hardware Number.
   The Serial Number is required when ordering upgrade passwords.
   The Hardware Number is for MoTeC internal use.
- Change Display Mode to switch between Race, Warm-up and Race mode

Refer to ADL3 Dash Manager online help for additional information.

# **Appendices**

# **Specifications**

Specifications listed as optional are available as upgrades to customise and grow your system. These additional features are activated through a simple password acquired from MoTeC, at any time when you need it. An overview of the upgrades can be found in *ADL3 Upgrades*.

# Logging

- 16 MB standard logging memory (250 MB optional)
- Logging rates up to 1000 samples per second
- Fast Ethernet download

#### Display

- 70 segment bar graph
- 13 digit alphanumeric text bar
- 48 user-defined, scrollable message lines with programmable overrides
- 3 programmable 'pages' for Practice, Warm-Up and Race

### Inputs

- 10 x Analogue voltage inputs (24 optional), some are high resolution inputs
- 4 x Analogue temperature inputs (8 optional)
- 4 x Digital inputs
- 4 x Speed inputs with voltage measuring capability
- 4 x Switched inputs
- · Compatible with VIM input expanders

### **Outputs**

- 4 x PWM, digital or switched outputs (8 optional)
- Compatible with up to 2 E888/E816 input/output expanders

#### Internal Sensors

- 3-axis accelerometer, detection range: +/- 5G
- Dash temperature sensor
- Sensor supply voltage

Battery voltage

38

#### **Communications**

- 2 x CAN with individually programmable CAN bus speeds
  - Maximum data range 1 Mbit/sec
  - Recommended terminating impedance 100 ohm
- 1 x RS232

### **Physical**

- Dimensions 180 x 91 x 18 mm excluding connector
- Weight 385 g
- 1 x 79 pin Autosport connector

### **Power Supply**

- Operating voltage: 8 to 22 volt DC
- Operating current: 0.15 ampere typical (excluding sensor currents)
- · Reverse Battery protection
- Battery Transient protection

### **Operating Temperature**

- Internal Temperature Range: -10 to 80 °C
- Ambient Temperature Range: –10 to 70 °C

## Sensor Supply Current

- 5 V Sensor supply: 0.2 ampere maximum
- 8 V Sensor supply: 0.3 ampere maximum

# **ADL3 Upgrades**

Several options are available as upgrades to customise and grow your system. These additional features are activated through a password acquired from MoTeC, at any time when you need it.

For the ADL3 Dash Logger the following upgrades are available:

### Adjustable Backlight

Improves readability at night time or during low visibility conditions. This option must be specified at time of purchase.

### Data Logging

Increases the internal logging memory to 250 MB. (Standard 16 MB memory available)

### Pro Analysis

Provides access to advanced i2 Pro data analysis software with multiple graph overlays, X-Y plots, advanced maths functions, synchronised video (automatic alignment), and flexible layouts to accommodate virtually any user preference.

#### **Telemetry**

Enables transmission of live data from the vehicle to the pit where it can be viewed in real time using the MoTeC Telemetry Monitor software. Requires radio modems or other means of transmission.

#### Remote Logging

Enables conversion of telemetry data into a log file to use with i2 analysis software. Requires the Telemetry upgrade.

#### 52 I/O

Provides additional input/output functionality consisting of:

- 14 extra analogue voltage inputs (AV11 to AV24, see pinout)
- 4 extra analogue temperature inputs (AT5 to AT8, see pinout)
- 4 extra auxiliary outputs (AUX5 to AUX8, see pinout)

# **Characteristics**

# Input Characteristics

# Analogue Voltage Inputs

| li .                  |                                                                                    |  |
|-----------------------|------------------------------------------------------------------------------------|--|
| Suitable for:         | Potentiometers                                                                     |  |
|                       | Voltage output sensors                                                             |  |
|                       | Variable resistance sensors with pull-up                                           |  |
|                       | resistor                                                                           |  |
| Measure Voltage       | Inputs 1—4 and 11—14: 0 to 5.46 V                                                  |  |
| Range:                | All other Inputs: 0 to 15.0 V                                                      |  |
|                       | <b>Note</b> : Voltages outside this range may affect the readings on other inputs. |  |
| Input Resistance:     | 100k ohms to 0 V                                                                   |  |
| Resolution:           | Inputs 1—4 and 11—14: 1.33 mV                                                      |  |
|                       | All other Inputs: 3.66 mV                                                          |  |
| Measurement           | Ratiometric                                                                        |  |
| Methods:              | Absolute                                                                           |  |
|                       | Variable Resistance Off/On                                                         |  |
| Update Rate:          | 1000 times/second                                                                  |  |
| Filter:               | 240 Hz 1 <sup>st</sup> order                                                       |  |
| Calibration Accuracy: | Gain 0.05% max (Ratiometric method)                                                |  |
|                       | Gain 0.15% max (Absolute method)                                                   |  |
|                       | Offset ± 6 mV max                                                                  |  |
|                       | Linearity ± 6 mV max                                                               |  |
|                       | Temperature Stability 60 ppm/°C max Calibration Schedule 12 months                 |  |

41

# Analogue Temp Inputs

| Suitable for:          | 2 wire variable resistance sensors some voltage output sensors                     |
|------------------------|------------------------------------------------------------------------------------|
| Measure Voltage Range: | 0 to 15.0 V                                                                        |
|                        | <b>Note</b> : Voltages outside this range may affect the readings on other inputs. |
| Input Resistance:      | 1000 ohms pull-up to 5 V sensor supply +100 k to 0 V                               |
| Resolution:            | 3.66 mV                                                                            |
| Measurement Methods:   | Ratiometric                                                                        |
|                        | Absolute                                                                           |
|                        | Variable Resistance                                                                |
|                        | Off/On                                                                             |
| Update Rate:           | 1000 times / second                                                                |
| Filter:                | 290 Hz 1 <sup>st</sup> order                                                       |
| Calibration Accuracy:  | Gain: 0.05% max (Ratiometric method) Gain: 0.15% max (Absolute method)             |
|                        | Offset: ± 6 mV max                                                                 |
|                        | Linearity: ± 6 mV max                                                              |
|                        | Temperature Stability: 60 ppm/°C max                                               |
|                        | Calibration Schedule: 12 months                                                    |

# Switch Inputs

| Suitable for:               | Switch to 0 V Off/On Voltage signal |  |
|-----------------------------|-------------------------------------|--|
| Pull-up Resistor:           | 2200 ohms to 3.3 V                  |  |
| Voltage Range:              | 0 to 15 V                           |  |
| Positive Trigger Threshold: | 2.4 V max                           |  |
| Negative Threshold:         | 0.6 V min                           |  |
| Hysteresis:                 | 0.4 V Min                           |  |
| Measurement Methods:        | Off/On only                         |  |
| Filter Time Constant:       | 22 usec                             |  |

# Digital Inputs

| Suitable for:               | Switch to 0 V                                                                                                    |
|-----------------------------|----------------------------------------------------------------------------------------------------|
|                             | Logic signal and open collector device (e.g. Hall Switch)                                                                                                    |
| Pull-up Resistor:           | 2200 ohms to 3.3 V                                                                                                    |
| Voltage Range:              | 0 to 15 V                                                                                                    |
| Positive Trigger Threshold: | 2.4 V max                                                                                                    |
| Negative Threshold:         | 0.6 V min                                                                                                    |
| Hyst eresis:                | 0.4 V min                                                                                                    |
| Update Rate:                | 100 times / second                                                                                                    |
| Filter Time Constant:       | 22 usec                                                                                                    |
| Measurement Methods:        | Frequency Resolution 0.1 Hz Maximum Frequency 3200 Hz Rising Edge Triggered  Period 1 usec Measures period between rising edges Resolution 1 usec Maximum 32 msec  Period 100 usec Measures period between rising edges Resolution 100 usec |
|                             | Maximum 3.2 sec  Pulse Width 1 usec Measures pulse low time Resolution 1 usec Maximum 32 msec                                                                                                    |
|                             | Pulse Width 100 usec Measures pulse low time Resolution 100 usec Maximum 3.2 sec                                                                                                    |

*43* 

# Speed Inputs

| Hall mode                   | A 2200 ohm pull-up resistor connected to 2.7 V.                                                                                                    |
|-----------------------------|----------------------------------------------------------------------------------------------------|
| Suitable for:               | Switch to 0 V<br>Logic signal<br>Open collector device (e.g. Hall Switch)                                                                                           |
| Pull-up Resistor            | 2200 ohms to 2.7 V                                                                                                    |
| Voltage Range               | 0 to 15V                                                                                                    |
| Trigger Threshold           | Selectable between -1.33 V and 4.68 V                                                                                                    |
|                             |                                                                                                    |
| Magnetic mode               | The pull-up resistor is disengaged and the trigger levels can be varied depending on the input frequency.                                                           |
| Suitable for:               | Two wire magnetic sensor (variable reluctance sensor)                                                                                                    |
| Input Resistance            | 100k ohms to ground (no pull-up)                                                                                                    |
| Voltage Range               | -80 V to +80 V                                                                                                    |
| Programmable trigger levels | -1.33 V to 4.68 V                                                                                                    |
|                             |                                                                                                    |
| For both modes              |                                                                                                    |
| Update Rate:                | 100 times / second                                                                                                    |
| Filter Time Constant        | 25 usec                                                                                                    |
| Hysteresis                  | 0.17 V min                                                                                                    |
| Measurement Methods:        | Frequency Resolution 0.1 Hz Maximum Frequency 3200 Hz Falling Edge Triggered  Period 1 usec Measures period between falling edges Resolution 1 usec Maximum 32 msec |

# 44 Appendices

#### Period 100 usec

Measures period between falling edges Resolution 100 usec Maximum 3.2 sec

#### Pulse Width 1 usec

Measures pulse high time Resolution 1 usec Maximum 32 msec

#### Pulse Width 100 usec

Measures pulse high time Resolution 100 usec Maximum 3.2 sec

# Analogue Input Sampling

4 times oversampling is scheduled with samples taken every 250 usec, providing measurements every 1 msec.

The following inputs are sampled at 250 usec, with microsecond offsets as shown in the table:

| Offsets     | 0.0 usec | +1.5 usec | +3.1 usec |
|-------------|----------|-----------|-----------|
| 0.0 usec    | AT1      | AV1       | AV15      |
| +9.3 usec   | AT2      | AV2       | AV16      |
| +20.9 usec  | AT3      | AV3       | AV17      |
| +30.1 usec  | AT4      | AV4       | AV18      |
| +39.4 usec  | AT5      | AV5       | AV19      |
| +51.0 usec  | AT6      | AV6       | AV20      |
| +60.3 usec  | AT7      | AV7       | AV21      |
| +71.9 usec  | AT8      | AV8       | AV22      |
| +81.1 usec  | N/A      | AV9       | AV23      |
| +90.4 usec  | 8VSEN    | AV10      | AV24      |
| +102.0 usec | 5VSEN    | AV11      | INT TEMP  |
| +111.3 usec | ACCELX   | AV12      | SPD1      |
| +122.9 usec | ACCELY   | AV13      | SPD2      |
| +132.1 usec | ACCELZ   | AV14      | SPD3      |
| +141.4 usec | N/A      | BAT VOLTS | SPD4      |

# **Output Characteristics**

| Output Type:  | Open Collector (Drives to ground) with weak pull-up (10 $k\Omega$ ) to battery positive |
|---------------|-----------------------------------------------------------------------------------------|
| Current:      | 0.5 A max, current limited & thermal overload protected                                 |
| Output Clamp: | 50 V Flyback Clamp (no clamp diode to supply).                                          |

# Pin List by Pin Number

| Pin | Name | Function                                        |
|-----|------|-------------------------------------------------|
| 1   | AV15 | Analogue Voltage Input 15 (with 52 I/O upgrade) |
| 2   | AV16 | Analogue Voltage Input 16 (with 52 I/O upgrade) |
| 3   | AV17 | Analogue Voltage Input 17 (with 52 I/O upgrade) |
| 4   | AV18 | Analogue Voltage Input 18 (with 52 I/O upgrade) |
| 5   | AV19 | Analogue Voltage Input 19 (with 52 I/O upgrade) |
| 6   | 0V   | Sensor 0 V                                      |
| 7   | BAT- | Battery Negative                                |
| 8   | BAT+ | Battery Positive                                |
| 9   | AUX1 | Auxiliary Output 1                              |
| 10  | AUX2 | Auxiliary Output 2                              |
| 11  | AUX3 | Auxiliary Output 3                              |
| 12  | AUX4 | Auxiliary Output 4                              |
| 13  | AUX5 | Auxiliary Output 5 (with 52 I/O upgrade)        |
| 14  | AUX6 | Auxiliary Output 6 (with 52 I/O upgrade)        |
| 15  | AUX7 | Auxiliary Output 7 (with 52 I/O upgrade)        |
| 16  | AUX8 | Auxiliary Output 8 (with 52 I/O upgrade)        |
| 17  | 0V   | Sensor 0 V                                      |
| 18  | 5V   | Sensor 5 V                                      |
| 19  | AV7  | Analogue Voltage Input 7                        |
| 20  | AV8  | Analogue Voltage Input 8                        |
| 21  | AV9  | Analogue Voltage Input 9                        |
| 22  | AV10 | Analogue Voltage Input 10                       |
| 23  | AV11 | Analogue Voltage Input 11 (with 52 I/O upgrade) |
| 24  | AV12 | Analogue Voltage Input 12 (with 52 I/O upgrade) |
| 25  | AV13 | Analogue Voltage Input 13 (with 52 I/O upgrade) |

| Pin | Name | Function                                        |
|-----|------|-------------------------------------------------|
| 26  | AV14 | Analogue Voltage Input 14 (with 52 I/O upgrade) |
| 27  | 0V   | Sensor 0 V                                      |
| 28  | 5V   | Sensor 5 V                                      |
| 29  | AV21 | Analogue Voltage Input 21 (with 52 I/O upgrade) |
| 30  | AV22 | Analogue Voltage Input 22 (with 52 I/O upgrade) |
| 31  | AV23 | Analogue Voltage Input 23 (with 52 I/O upgrade) |
| 32  | AV24 | Analogue Voltage Input 24 (with 52 I/O upgrade) |
| 33  | 0V   | Sensor 0 V                                      |
| 34  | AT1  | Analogue Temp Input 1                           |
| 35  | AT2  | Analogue Temp Input 2                           |
| 36  | AT3  | Analogue Temp Input 3                           |
| 37  | AT4  | Analogue Temp Input 4                           |
| 38  | AT5  | Analogue Temp Input 5 (with 52 I/O upgrade)     |
| 39  | AT6  | Analogue Temp Input 6 (with 52 I/O upgrade)     |
| 40  | 0V   | Sensor 0 V                                      |
| 41  | AT7  | Analogue Temp Input 7 (with 52 I/O upgrade)     |
| 42  | AT8  | Analogue Temp Input 8 (with 52 I/O upgrade)     |
| 43  | 0V   | Sensor 0 V                                      |
| 44  | 5V   | Sensor 5 V                                      |
| 45  | AV1  | Analogue Voltage Input 1                        |
| 46  | AV2  | Analogue Voltage Input 2                        |
| 47  | AV3  | Analogue Voltage Input 3                        |
| 48  | AV4  | Analogue Voltage Input 4                        |
| 49  | AV5  | Analogue Voltage Input 5                        |
| 50  | AV6  | Analogue Voltage Input 6                        |
| 51  | 0V   | Sensor 0 V                                      |
| 52  | DIG1 | Digital Input 1                                 |

# 48 Appendices

| Pin | Name  | Function                                        |
|-----|-------|-------------------------------------------------|
| 53  | DIG2  | Digital Input 2                                 |
| 54  | DIG3  | Digital Input 3                                 |
| 55  | DIG4  | Digital Input 4                                 |
| 56  | 0V    | Sensor 0 V                                      |
| 57  | SW1   | Switch Input 1                                  |
| 58  | SW2   | Switch Input 2                                  |
| 59  | SW3   | Switch Input 3                                  |
| 60  | SW4   | Switch Input 4                                  |
| 61  | 0V    | Sensor 0 V                                      |
| 62  | 8V    | Sensor 8 V                                      |
| 63  | SPD1  | Speed Input 1                                   |
| 64  | SPD2  | Speed Input 2                                   |
| 65  | SPD3  | Speed Input 3                                   |
| 66  | SPD4  | Speed Input 4                                   |
| 67  | E-TX+ | Ethernet Transmit +                             |
| 68  | E-TX- | Ethernet Transmit -                             |
| 69  | AV20  | Analogue Voltage Input 20 (with 52 I/O upgrade) |
| 70  | TX    | RS232 Output                                    |
| 71  | 0V    | 0 V CAN                                         |
| 72  | 8V    | 8 V CAN                                         |
| 73  | CAN0L | CAN 0 Low                                       |
| 74  | CAN0H | CAN 0 High                                      |
| 75  | CAN1L | CAN 1 Low                                       |
| 76  | CAN1H | CAN 1 High                                      |
| 77  | E-RX+ | Ethernet Receive +                              |
| 78  | E-RX- | Ethernet Receive -                              |
| 79  | RX    | RS232 Input                                     |

# Pin List by Function

| Pin    | Name          | Function                                        |  |  |
|--------|---------------|-------------------------------------------------|--|--|
| Batter | Battery Power |                                                 |  |  |
| 7      | BAT-          | Battery Negative                                |  |  |
| 8      | BAT+          | Battery Positive                                |  |  |
| Analo  | gue Vol       | tage Inputs                                     |  |  |
| 45     | AV1           | Analogue Voltage Input 1                        |  |  |
| 46     | AV2           | Analogue Voltage Input 2                        |  |  |
| 47     | AV3           | Analogue Voltage Input 3                        |  |  |
| 48     | AV4           | Analogue Voltage Input 4                        |  |  |
| 49     | AV5           | Analogue Voltage Input 5                        |  |  |
| 50     | AV6           | Analogue Voltage Input 6                        |  |  |
| 19     | AV7           | Analogue Voltage Input 7                        |  |  |
| 20     | AV8           | Analogue Voltage Input 8                        |  |  |
| 21     | AV9           | Analogue Voltage Input 9                        |  |  |
| 22     | AV10          | Analogue Voltage Input 10                       |  |  |
| 23     | AV11          | Analogue Voltage Input 11 (with 52 I/O upgrade) |  |  |
| 24     | AV12          | Analogue Voltage Input 12 (with 52 I/O upgrade) |  |  |
| 25     | AV13          | Analogue Voltage Input 13 (with 52 I/O upgrade) |  |  |
| 26     | AV14          | Analogue Voltage Input 14 (with 52 I/O upgrade) |  |  |
| 1      | AV15          | Analogue Voltage Input 15 (with 52 I/O upgrade) |  |  |
| 2      | AV16          | Analogue Voltage Input 16 (with 52 I/O upgrade) |  |  |
| 3      | AV17          | Analogue Voltage Input 17 (with 52 I/O upgrade) |  |  |
| 4      | AV18          | Analogue Voltage Input 18 (with 52 I/O upgrade) |  |  |
| 5      | AV19          | Analogue Voltage Input 19 (with 52 I/O upgrade) |  |  |
| 69     | AV20          | Analogue Voltage Input 20 (with 52 I/O upgrade) |  |  |

| Pin     | Name           | Function                                        |  |
|---------|----------------|-------------------------------------------------|--|
| 29      | AV21           | Analogue Voltage Input 21 (with 52 I/O upgrade) |  |
| 30      | AV22           | Analogue Voltage Input 22 (with 52 I/O upgrade) |  |
| 31      | AV23           | Analogue Voltage Input 23 (with 52 I/O upgrade) |  |
| 32      | AV24           | Analogue Voltage Input 24 (with 52 I/O upgrade) |  |
| Analo   | gue Tem        | np Inputs                                       |  |
| 34      | AT1            | Analogue Temp Input 1                           |  |
| 35      | AT2            | Analogue Temp Input 2                           |  |
| 36      | AT3            | Analogue Temp Input 3                           |  |
| 37      | AT4            | Analogue Temp Input 4                           |  |
| 38      | AT5            | Analogue Temp Input 5 (with 52 I/O upgrade)     |  |
| 39      | AT6            | Analogue Temp Input 6 (with 52 I/O upgrade)     |  |
| 41      | AT7            | Analogue Temp Input 7 (with 52 I/O upgrade)     |  |
| 42      | AT8            | Analogue Temp Input 8 (with 52 I/O upgrade)     |  |
| Switch  | n Inputs       |                                                 |  |
| 57      | SW1            | Switch Input 1                                  |  |
| 58      | SW2            | Switch Input 2                                  |  |
| 59      | SW3            | Switch Input 3                                  |  |
| 60      | SW4            | Switch Input 4                                  |  |
| Digital | Digital Inputs |                                                 |  |
| 52      | DIG1           | Digital Input 1                                 |  |
| 53      | DIG2           | Digital Input 2                                 |  |
| 54      | DIG3           | Digital Input 3                                 |  |
| 55      | DIG4           | Digital Input 4                                 |  |
| Speed   | Inputs         |                                                 |  |
| 63      | SPD1           | Speed Input 1                                   |  |

| Pin        | Name     | Function                                 |  |
|------------|----------|------------------------------------------|--|
| 64         | SPD2     | Speed Input 2                            |  |
| 65         | SPD3     | Speed Input 3                            |  |
| 66         | SPD4     | Speed Input 4                            |  |
| Auxilia    | ary Outp | outs                                     |  |
| 9          | AUX1     | Auxiliary Output 1                       |  |
| 10         | AUX2     | Auxiliary Output 2                       |  |
| 11         | AUX3     | Auxiliary Output 3                       |  |
| 12         | AUX4     | Auxiliary Output 4                       |  |
| 13         | AUX5     | Auxiliary Output 5 (with 52 I/O upgrade) |  |
| 14         | AUX6     | Auxiliary Output 6 (with 52 I/O upgrade) |  |
| 15         | AUX7     | Auxiliary Output 7 (with 52 I/O upgrade) |  |
| 16         | AUX8     | Auxiliary Output 8 (with 52 I/O upgrade) |  |
| 8 V Sensor |          |                                          |  |
| 62         | 8V       | Sensor 8 V                               |  |
| 5 V Sensor |          |                                          |  |
| 18         | 5V       | Sensor 5 V                               |  |
| 28         | 5V       | Sensor 5 V                               |  |
| 44         | 5V       | Sensor 5 V                               |  |
| 0 V Sensor |          |                                          |  |
| 6          | 0V       | Sensor 0 V                               |  |
| 17         | 0V       | Sensor 0 V                               |  |
| 27         | 0V       | Sensor 0 V                               |  |
| 33         | 0V       | Sensor 0 V                               |  |
| 43         | 0V       | Sensor 0 V                               |  |
| 51         | 0V       | Sensor 0 V                               |  |

| Pin    | Name     | Function            |  |
|--------|----------|---------------------|--|
| 56     | 0V       | Sensor 0 V          |  |
| 61     | 0V       | Sensor 0 V          |  |
| 40     | 0V       | Sensor 0 V          |  |
| CAN II | nterface |                     |  |
| 71     | 0V       | 0 V CAN             |  |
| 72     | 8V       | 8 V CAN             |  |
| 74     | CAN0H    | CAN 0 High          |  |
| 73     | CAN0L    | CAN 0 Low           |  |
| 76     | CAN1H    | CAN 1 High          |  |
| 75     | CAN1L    | CAN 1 Low           |  |
| Ethern | Ethernet |                     |  |
| 67     | E-TX+    | Ethernet Transmit + |  |
| 68     | E-TX-    | Ethernet Transmit - |  |
| 77     | E-RX+    | Ethernet Receive +  |  |
| 78     | E-RX-    | Ethernet Receive -  |  |
| RS232  |          |                     |  |
| 79     | RX       | RS232 Input         |  |
| 70     | TX       | RS232 Output        |  |

# **Mounting Dimensions**

## ADL3

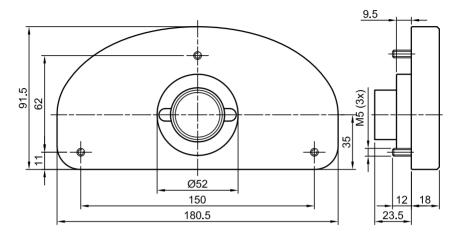

#### EDL3

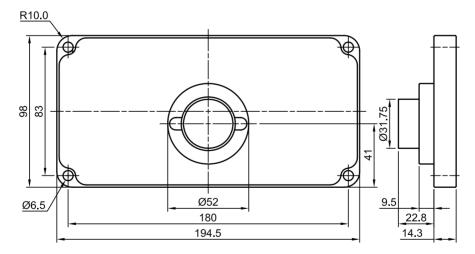

#### Note:

- All dimensions in [mm]
- · Ensure product is not stressed when mounted
- Dimensions indicate actual product size, allow for clearance when mounting

# Wiring

### Connector

| ADL3 connector   | 79 pin Autosport connector |  |
|------------------|----------------------------|--|
| Mating connector | #68086                     |  |

# Wire Specification

#### Wire

Wire to suit ADL3 connector: 22# Tefzel, Mil Spec: M22759/16-22

#### M22759/16 Wire Ratings (for various wire gauges)

Insulation Material: Tefzel Conductor: Tin Plated Copper

Voltage Rating: 600 V

Maximum Temperature: 150 °C

| Wire Gauge<br>[AWG] | Sectional Area |    | Resistance<br>[ohm/m]) | Resistance<br>[ohm / 1000 ft] |
|---------------------|----------------|----|------------------------|-------------------------------|
| 22                  | 0.38           | 5  | 0.045                  | 14                            |
| 20                  | 0.61           | 6  | 0.028                  | 8.5                           |
| 18                  | 0.96           | 9  | 0.018                  | 5.5                           |
| 16                  | 1.2            | 12 | 0.014                  | 4.3                           |
| 14                  | 1.9            | 18 | 0.009                  | 2.7                           |
| 12                  | 3.0            | 24 | 0.006                  | 1.8                           |

#### **Crimp Tool**

Crimp Tool: M22520/2-01

Positioner for Crimp Tool: M22520/2-07

Crimp Contacts are type 22D (needed to set the crimp tool correctly)

### Wire Stripping Tool

Recommended: Ideal Industries 45-2133 stripping tool with LB1195 wire stop

#### Heatshrink Boots

Straight: Raychem 202K153 or 202K163,

Hellerman 156-42-G or 157-42-G

Right Angle: Raychem 222K153 or 222K163,

Hellerman 1156-4-G or 1157-42-G

#### PC Connection

### **Ethernet Wiring Schematic:**

| ADL3 |               | Ethernet Connector pin |               |
|------|---------------|------------------------|---------------|
| Pin  | Function      | Pin                    | Function      |
| 67   | Ethernet TX + | 1                      | Ethernet RX + |
| 68   | Ethernet TX – | 2                      | Ethernet RX – |
| 77   | Ethernet RX + | 3                      | Ethernet TX + |
| 78   | Ethernet RX – | 6                      | Ethernet TX – |

## Pin numbering

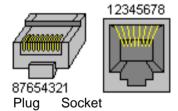

#### Wire

CAT5 UTP Ethernet cable

#### Cable

An Ethernet RJ45 socket, connecting to a standard Ethernet cable, is provided on:

- #61213 ADL3 loom incorporating
- #61131 Ethernet cable, unterminated, 2 meter
- #61132 Ethernet to Autosport pins cable, 1.8 m

# **CAN Bus Wiring Requirements**

- The CAN bus should consist of a twisted pair trunk with 100R (0.25 watt) terminating resistors at each end.
  - If the CAN bus is less than 2 meter (7 ft) long, a single termination resistor may be used.
- The preferred cable for the trunk is 100R data cable.
- The maximum length of the bus is 16 meter (50 ft)
- CAN devices (such as MoTeC Dash Loggers, ECUs etc) may be connected to the trunk with up to 500 mm (20 in) of twisted wire.

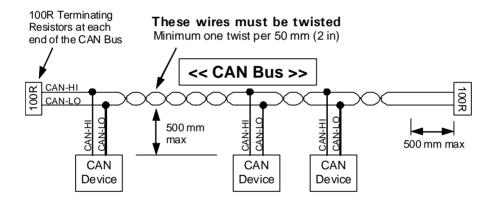

# ADL3 to ECU wiring (RS232)

The following details the methods for connecting the ADL3 to the various MoTeC ECUs via RS232. In all cases this is done using the serial data stream generated by the Telemetry function of each ECU.

In the case of the M800, M880 and M4e the ADL3 may be directly wired to the ECU because these ECUs use RS232 interface levels. On the M48, M4 (pre M4e) and the M8, a Computer Interface Module (CIM) or a PCI cable is required to convert the signals to RS232.

#### M800 / M880

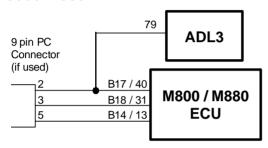

#### Note:

- The data to the ADL3 will be interrupted while a PC is connected (DOS software only)
- The 9 pin connector is not used if using the Windows Calibration software.
- Data may be sent to the ADL3 via the CAN bus as an alternative to the serial connection.

#### **М4е**

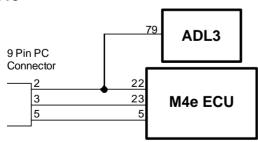

#### Note:

- Older M4 ECUs require a different connection method
- The data to the ADL3 will be interrupted while a PC is connected.

### M48, M4 (pre M4e) and M8

The M48 & M8 and M4 (pre M4e) require the use of a CIM module or a PCI Cable to convert the logic level signals used by these ECUs into RS232 levels.

#### Using a CIM Module

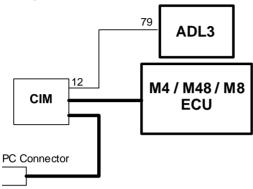

Refer to the CIM module drawing for full wiring details.

**Note:** The data to the ADL3 will be interrupted while a PC is connected.

# **Update Rate Summary**

| Device   | Input Type                                                       | Maximum Update<br>Rate (per second) |
|----------|------------------------------------------------------------------|-------------------------------------|
| ADL3     | Analogue Voltage Inputs                                          | 1000                                |
| ADL3     | Analogue Temperature Inputs                                      | 1000                                |
| ADL3     | Digital Inputs and Speed Inputs                                  | 100                                 |
| ADL3     | RS232 and CAN Communications                                     | 50 max *                            |
| ADL3     | CAN comms fast receive                                           | 1000                                |
| ACL      | RS232 Communications                                             | 200 *                               |
| ACL      | General CAN communications                                       | 200 *                               |
| VIM      | AV Fast Inputs                                                   | 1000                                |
| VIM      | AV Differential Voltage Inputs                                   | 1000                                |
| VIM      | AV High Resolution Inputs                                        | 500                                 |
| VIM      | AV Special Inputs                                                | 1000                                |
| VIM      | Speed Inputs                                                     | 100                                 |
| ADL2/SDL | Analogue Voltage Inputs 1 to 4 (ADL2/SDL) and 11 to 14 (ADL2)    | 1000                                |
| ADL2/SDL | Other Analogue Voltage Inputs                                    | 500                                 |
| ADL2/SDL | Analogue Temperature Inputs                                      | 500                                 |
| ADL2/SDL | Lambda Inputs                                                    | 100                                 |
| ADL2/SDL | Digital & Speed Inputs                                           | 100                                 |
| SDL      | Internal G Sensors                                               | 100                                 |
| E888     | Thermocouple Inputs (First Device / Second Device)               | 100 / 50                            |
| E888/816 | Analogue Voltage & Digital Inputs (First Device / Second Device) | 200 / 50                            |

<sup>\*</sup> RS232 & General CAN Communications update rate depends on how frequently the data is sent from the device. Typically the update rate from an M4, M48, M8 or M800 ECU is about 20 times per second using RS232 and about 50 times per second for the M800 using CAN.

# Command line

### Usage:

dash.exe -c[connection] -d -x -l -e -t -s [config file name]

[config file name]

(Optional)

Fully qualified path to the configuration file.

(eg "c:\motec\dash\config\bathurst.d30")

Note: the path must included the file extension (eg .d30)

### Options:

Each of the following options can be given as "/[character]" or "-[character]". They are shown here as "-[character]".

-c[Connection Name]

(Optional)

Select a preconfigured connection by name as configured in the dash connections dialog.

(eg -c"Primary CAN Connection").

**Note**: There must not be a space between the c and the connection name.

-d

(Optional)

Causes the debug console to be displayed.

Only available for debug builds.

-X

(Optional)

Causes the app to terminate when one the following tasks has been performed.

61

#### Tasks:

One or more of the following may be specified.

-1

(Optional)

Perform a "Get Logged Data" operation.

-е

(Optional)

Perform a "Get Engine Log" operation.

-t

(Optional)

Perform a "Get Tell-tale Values" operation.

-p

(Optional)

Perform a "Print Summary" operation.

**Note**: The configuration file must be specified using a fully qualified path including the file extension.

(e.g. -p "c:\motec\dash\config\bathurst.d30")

Note: There must be a space between -p and configuration file name.

-s

(Optional)

Perform a "Send Configuration" operation.

**Note**: The configuration file must be specified using a fully qualified path including the file extension.

(e.g. -s "c:\motec\dash\config\bathurst.d30")

**Note**: There must be a space between -s and configuration file name.

-u

(Optional)

Perform an "Upgrade Dash Version" operation.

## CAN Bus Bandwidth Limit

The total available CAN bandwidth available on a single CAN bus is 1 Mbit/sec.

The bandwidth used by the total of all devices on a particular CAN bus must not exceed approximately 90% of this value (900000 bits/second)

If the total bandwidth required exceeds this specification then some devices should be connected to the second CAN bus.

**Note:** ADL3 Dash Manager will warn if the bandwidth is likely to be exceeded.

#### VIM

Approximate Bandwidth = Total Measurement Rate (samples/sec) x 30 (bits per sample)

**Note:** The Measurement Rate for each input is equal to the logging rate for that input or 50 Hz, whichever is higher.

#### Example Calculation

4 channels at 2000 Hz

20 channels at 500 Hz

40 channels at 20 Hz (Occupies 50 Hz)

#### Calculation:

Total Measurement Rate =  $4 \times 2000 + 20 \times 500 + 40 \times 50 = 20000 \text{ (samples/sec)}$ 

Approximate Bandwidth =  $20000 \times 30 = 600000$  (bits/sec)

#### E888/E816

#### Device on first CAN Address

Bandwidth = 145000 (bits/sec)

#### Device on second CAN Address

Bandwidth = 55000 (bits/sec)

#### Other Devices

BR2, SLM, PLM Negligible

SDL, ADL2, MDD, M800 ECU TBD

# Comms Error Codes

The "Comms CAN x Diagnostic" and "Comms RS232 Diagnostic" channels seen can be used to diagnose communications problems.

Multiple errors are shown by error codes added together. For example: A RS232 error of 9 = parity + overrun.

The error values have the following definitions:

#### RS232 Errors

Errors generated by RS232 communications.

| 1    | PARITY     | Parity bit incorrect. The comms parity setup is wrong, or there is electrical interference causing errors in the data.                                                                                                    |
|------|------------|----------------------------------------------------------------------------------------------------|
| 2    | FRAMING    | Not seeing the stop bit. The baud rate or stop bit setup is wrong or there is electrical interference causing errors in the data.                                                                                                    |
| 4    | NOISE      | Glitch in the data. Electrical interference is causing glitches in the signal. (ADL3 does not generate this error)                                                                                                    |
| 8    | OVERRUN    | A byte was received before the previous byte was read indicating that the processor was too busy to read the message.                                                                                                    |
| 512  | NO DATA    | A valid message header was not found - either there is a wiring fault or comms is setup incorrectly.                                                                                                    |
| 1024 | CHECKSUM   | A valid message header was found, but the checksum was wrong. If seen in combination with other errors there is electrical noise. If only checksum errors occur there may be a software incompatibility between the ADL3 and the other device. |
| 2048 | WRONG DATA | Could not decode the protocol.                                                                                                    |

### General CAN Errors

Errors generated by general CAN communications.

2 FRAMING Only generated when used with an

E888/E816 expander. Inconsistent message

length.

| 64    | Appendices   |                                                                                                    |
|-------|--------------|----------------------------------------------------------------------------------------------------|
| 8     | OVERRUN      | Receive or transmit overrun error. In the receive case a byte was received before the previous byte was read indicating that the processor is too busy to read the message. In the transmit case the transmit buffer is full which could happen if the CAN bus is too busy. |
| 256   | BAD CONFIG   | The device configuration is not valid (eg overlapping CAN addresses)                                                                                                    |
| 512   | NO DATA      | A valid message header was not found - either there is a wiring fault or comms is setup incorrectly, (problem could be at either end). E.g.: transmit and receive CAN IDs do not match.                                                                                     |
| 1024  | CHECKSUM     | Only generated when used with an Async Expander. See RS232 errors                                                                                                    |
| 2048  | WRONG DATA   | Only generated when used with an Async Expander or E888/E816 Expander. Async Expander: Could not decode the protocol. E888/E816: Compound ID incorrect.                                                                                                    |
| 4096  | BUS WARNING  | More than 96 errors have occurred on the CAN bus. Check wiring and termination resistors. The CAN bus may still be operational.                                                                                                    |
| 8192  | BUS OFF      | More than 255 errors have occurred on the CAN bus. CAN communications is suspended when this error occurs. Check wiring, termination resistors and the CAN baud rate. Also check that CAN HI and CAN LO are correct (not swapped).                                          |
| 16384 | CAN TRANSMIT | CAN bus transmit warning                                                                                                    |

### "VIMCOM" Errors

Errors generated by "VIMCOM" devices (VIM, ADL2, SDL).

Note: VIM COM devices are connected via CAN.

#### **ADL3 Errors**

These errors are generated by the ADL3 communications system.

2 FRAMING Incorrect number of samples received.

| 256  | BAD CONFIG  | Configuration mismatch between ADL3 and device. Resend the configuration.                                                                                                    |
|------|-------------|----------------------------------------------------------------------------------------------------|
| 512  | NO DATA     | VIMCOM packets have not been found.<br>Either there is a wiring fault or ADL3<br>Connections is setup incorrectly.                                                                                                    |
| 2048 | WRONG DATA  | VIMCOM packet has bad length.                                                                                                    |
| 4096 | BUS WARNING | More than 96 errors have occurred on the CAN bus. Check wiring and termination resistors. The CAN bus may still be operational.                                                                                                    |
| 8192 | BUS OFF     | More than 255 errors have occurred on the CAN bus. CAN communications is suspended when this error occurs. Check wiring, termination resistors and the CAN baud rate. Also check that CAN HI and CAN LO are correct (not swapped). |

#### VIMCOM Device Errors.

These error codes are sent once by the VIMCOM device on resuming data transmission and therefore indicate why data was previously not being transmitted.

| 4097 | STARTUP          | Device has restarted (normally due to power up) Data is not sent until sync is achieved. |
|------|------------------|------------------------------------------------------------------------------------------|
| 4098 | HALT             | Data not sent due to deliberate halt. For example configuration or firmware being sent.  |
| 4099 | OVERRUN          | Data not sent due to transmit buffer overrun (possibly due to CAN bus too busy)          |
| 4100 | SYNC TIMEOUT     | Data not sent due to ADL3 sync message timeout (sync not received from ADL3)             |
| 4101 | CAN ERROR        | Data not sent due to error on CAN bus                                                    |
| 4102 | SYNC<br>EXCEEDED | Data not sent due to excessive sync error (synchronisation too far out)                  |

# PC Connection - IP Address

### Basic Direct Connection (Automatic IP Address)

The simplest way to connect the ADL3 to a PC is directly to an Ethernet port on the PC and using the default network settings (automatically obtain an IP address)

This method can take up to 60 seconds to connect on Windows XP. On Windows Vista it takes approximately 8 seconds. This delay will occur every time the Ethernet cable is connected to the ADL3 or the ADL3 is power cycled.

The advantage of this method is that the PC can be connected to a network when it is not connected to the ADL3 without having to change any settings on the PC (assuming the network is configured to obtain an IP address automatically)

When the ADL3 is connected to the PC, a network connection icon will appear in the Windows taskbar tray. To check that connection is in progress, place the cursor over this icon. It will show "Acquiring Network Address". Once the connection is established the message will show "Limited or No Connectivity". This is normal when using this method and means that Windows has automatically assigned an IP Address to the PC.

To check if the PC is configured to obtain an IP address automatically:

- 1. Click Start | Settings | Control Panel
- 2. Double click on Network Connections
- 3. Double click on the connection that is to be used to connect to the ADL3, usually this is called *Local Area Connection*
- 4. Click Properties
- 5. Select Internet Protocol (TCP/IP) from the list
- 6. Click Properties
- 7. Ensure that Obtain an IP address automatically is selected

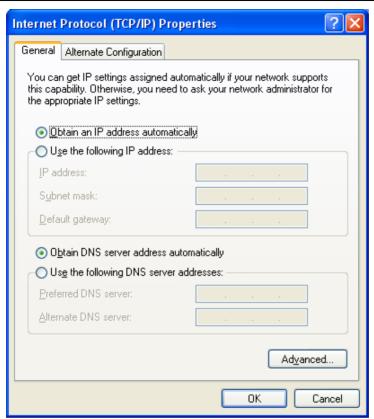

### Fast Direct Connection (Fixed IP Address)

If the Basic Direct Connection method takes too long to connect, a more advanced setup can be used to reduce connection times to around 3 seconds.

#### Notes:

- Please be aware that changing the PC's network settings can make connections to other devices on the network stop working.
- Only change the PC network settings if the PC does not need to be connected to a network or to a device such as a cable or ADSL modem via the same Ethernet port.
- If the PC has a second Ethernet port that is not used to connect to a network then this can be used without affecting the network.
- On some PCs an unused Ethernet port may be available if the PC always connects to the network via a wireless connection.

To configure the PC with a fixed IP address:

- Click Start | Settings | Control Panel
- 2. Double click on Network Connections
- 3. Double click on the connection that is used to connect to the ADL3, usually *Local Area Connection*
- 4. Click Properties
- 5. Select Internet Protocol (TCP/IP) from the list
- 6. Click Properties
- 7. Select Use the following IP address
- 8. Enter the IP address and Subnet mask shown below.

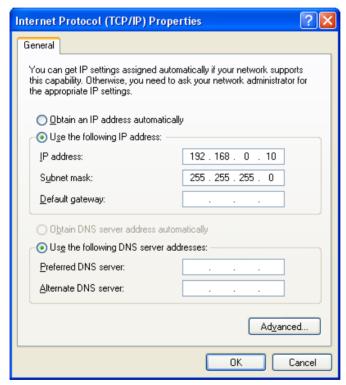

#### **Network Connection**

The ADL3 can also be connected to a network rather than directly to a single PC. This allows any PC on the network to communicate with the ADL3.

The connection time to the ADL3 will be less than 3 seconds (if the ADL3 is already powered and running)

Note: The PC network settings should not be changed.

#### **Network Switches and Cables**

The ADL3 must be connected to the network via a network switch.

All MoTeC's PC connection cables (see PC Connection) are Ethernet crossover cables, that allow direct connection to a PC and are compatible with network switches that support auto cable sensing (sometimes called "Auto-MDI/MDI-X" or "Universal Cable Recognition")

If the network switch does not support crossover cables *MoTeC* recommends upgrading the network switch rather than having two types of cables, which may cause confusion.

# Windows Keyboard Shortcuts

When using a laptop in and around a car, it is often not practical to use a mouse to navigate through the program.

Using the keyboard to select options is easier.

#### Main Menu

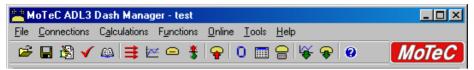

To access the main menu, press ALT + the key for the underlined letter in the menu, followed by the underlined letter of the item in the drop down menu. E.g. ALT + F, N for File New.

Alternatively press and release ALT, select the desired menu item using the arrow keys, press ENTER to activate it.

#### Closing a Window

Press ENTER for OK or Close (only when the OK or Close button has a bold line around it)

Press ESC to Cancel or Close

### **Getting Help**

- Press F1 to get help on the current window or item
- Press ALT + H if the screen has a Help button
- Select Help from the Main Menu to access the main help system.

### Selecting an Item in a Window

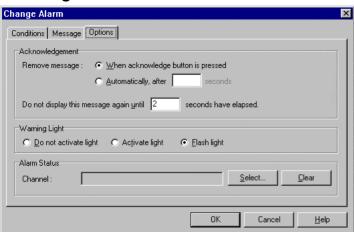

To access the various items in a window, press ALT + the key for the underlined letter of the item of interest, e.g. to select the 'Flash Light' item press ALT + F

Alternatively use the TAB key to move through the dialog box (use SHIFT + TAB to move backwards). The selected control is usually indicated by a dotted line around it, or by highlighting the text or item selected within the control.

# Using the Selected Item

The method of using the selected item (or control) depends on the type of control. The common controls are detailed below:

#### **Command Button**

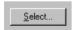

Command buttons are generally used to show another screen or perform a particular function.

Press ALT + the key for the underlined letter (S), or use the TAB key to navigate to the command button. To select, press ENTER or SPACEBAR.

#### Check Box

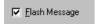

A check box is used to tick on or off a particular option.

Press ALT + the key for the underlined letter ( $\underline{F}$ ), or use the TAB key to navigate to the Check Box. To select, press SPACEBAR.

#### **Group Box**

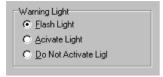

The Group box is used to select an item from a group of options.

Press ALT + the key for the underlined letter ( $\underline{F}$ ,  $\underline{A}$  or  $\underline{D}$ ), or use the TAB key to navigate to the Group box. To select, use the arrow keys.

#### **Text Box**

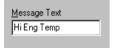

A text box is used to enter a value or text.

Press ALT + the key for the underlined letter (M) or use the TAB key to navigate to the Text box, type in the new value or text. Use the BACKSPACE or DELETE to remove unwanted characters.

#### List Box

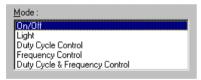

A list is used to select from a number of options.

Press ALT + the key for the underlined letter ( $\underline{M}$ ) or use the TAB key to navigate to the List Box. To select, use the arrow keys.

#### Drop-down List Box

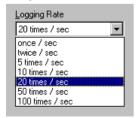

A Drop-down list box is used to select from a number of items, but only the selected item is shown until a new item needs to be selected.

Press ALT + the key for the underlined letter ( $\underline{L}$ ) or use the TAB key to navigate to the Drop down List Box. To select the desired item, use the arrow keys, and press ENTER to close the list.

#### Tabs

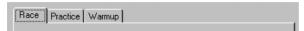

Tabs are used to select the different tab pages of a screen.

To select the next tab, press CTRL + TAB. To select the previous tab, press CTRL + SHIFT +TAB.

#### Tree Structure

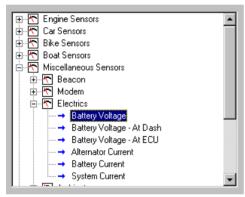

A Tree Structure is used to select items from a hierarchical list

The UP ARROW key moves the cursor up (selects the item above)

The DOWN ARROW key moves the cursor down (selects the item below)

The RIGHT ARROW key expands; expandable branches indicated by a plus sign (+)

The LEFT ARROW key collapses; collapsible branches indicated by a minus sign (-)

# Glossary

#### MoTeC Devices

ACL Advanced Central Logger

ADL2 Advanced Dash Logger - second generation
ADL3 Advanced Dash Logger - third generation

BR2 Beacon Receiver
BTX Beacon Transmitter

CIM Computer Interface Module
CLS Central Logging System
DBW4 Drive By Wire expander
E816 Input/Output Expander
E888 Input/Output Expander

i2 MoTeC data analysis software

i2 Pro MoTeC data analysis software, professional version

IEX Ignition EXpander

LTC Lambda to CAN module

LTCD Lambda to CAN Dual module

M2R ECU dedicated to run 2 rotor engines

M4 ECU for engines with up to 4 cylinders or up to 2 rotors

M400 ECU for modern engines with up to 4 cylinders or up to 2 rotors

M48 ECU for engines with up to 8 cylinders and 2 rotors

M600 ECU for modern engines with up to 6 cylinders or up to 3 rotors

M800 ECU for modern engines with up to 12 cylinders or up to 4

rotors

M800 Plug-In ECU for direct replacement of a factory ECU

M880 ECU for modern engines with up to 12 cylinders or up to 4

rotors

MDC Mitsubishi Diff Controller

MDD Mini Digital Display

MLS ECU dedicated to run Chevrolet LS1 and Lexus/Toyota V8s

PCI cable PC Interface cable

PDM15 Power Distribution Module with 15 outputs
PDM16 Power Distribution Module with 16 outputs

PDM30 Power Distribution Module with 30 outputs PDM32 Power Distribution Module with 32 outputs

PLM Professional Lambda Meter

RTC Real Time Clock

SDC Subaru Diff Controller
SDL Sport Dash Logger
SGA Strain Gauge Amplifier
SLM Shift Light Module
SUU Software Update Unit
TCM Traction Control Module

#### Other

VIM

Calibration The process of converting an electrical value into a physical

value e.g. Volts into kilometres per hour

CAN Controller Area Network - communication protocol

CDI Capacitive Discharge Ignition

Versatile Input Module

ECU Engine Control Unit

GPS Global Positioning System

MAF Mass Air Flow

MAP Manifold Absolute Pressure

PID Proportional, Integral and Derivative gain

PWM Pulse Width Modulated. RPM Revolutions Per Minute

RS232 Recommended Standard 232, communication protocol

RX Receive

TDC Top Dead Centre

TX Transmit